## Clow Hall Traditional Classroom Users' Guide

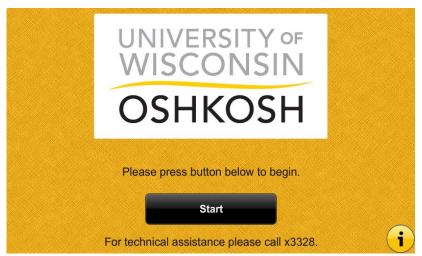

The touch panel is located on or near the installed computer.

When the touch panel is idle it will appear blank/black, touch the screen anywhere to activate it.

Select Start to begin

The first screen to appear after **Start** is selected is the projector screen:

On will turn the projector on

Off will turn the projector off

**Show Image** is used to mute the projector. When the button is red, the projected image is muted.

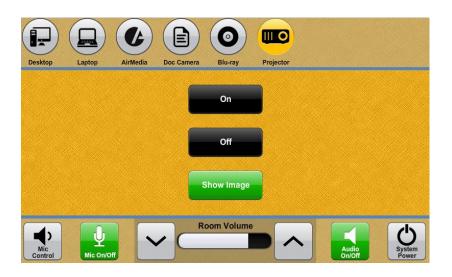

When powering on or off the projector the buttons will appear grayed out. Once the projector has powered on or off completely, functionality will return.

Device selection options are across the top of the touch panel screen.

Selecting **Desktop** will send the classroom computer signal to the projector.

Selecting **Laptop** will send the laptop signal to the projector likewise when selecting **AirMedia**, **Doc Cam**, and **Blu-Ray**.

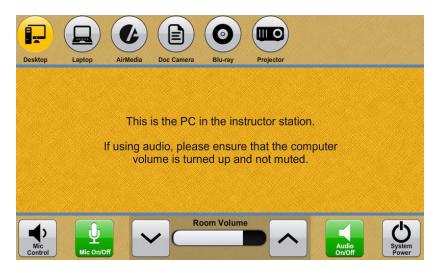

Remember to bring any adapters necessary if bringing a laptop. HDMI, VGA, and AirMedia connections are available in Clow Hall classrooms.

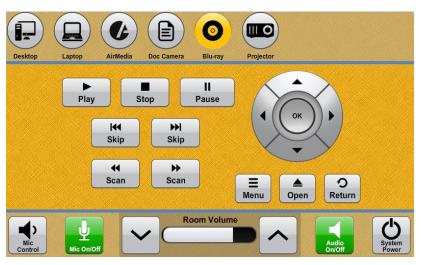

**Blu-Ray** player functionality is through the touch panel.

All **Doc Cam** functionality is on the document camera itself. The document camera is collapsed inside the teaching station.

Please return the document camera to its collapsed state at the end of the session.

AirMedia is a way to wireless project in the classroom.

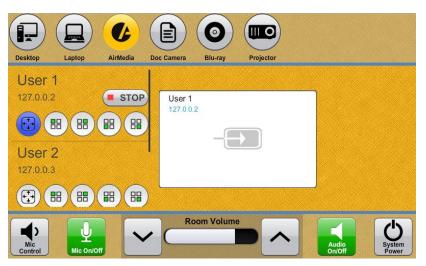

Mobile devices (laptops, tablets, phones) can project wirelessly through Creston AirMedia.

An app is available for iOS and Android devices.

For laptops, follow the directions on the projected screen.

No image will appear on the projected screen until it has been released on the touch panel.

As devices are connected, the names will appear on the touch panel (User 1 and User 2 in the image above). For a source to project, select the full screen icon (illuminated blue in the above image.)

It is encouraged that users having a working knowledge of AirMedia before using it in the classroom to make the use of it seamless. HDMI and VGA connections are also available for laptop connectivity.

**Room Volume** controls are at the bottom of every screen.

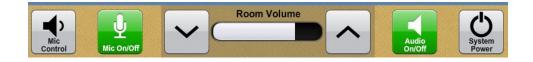

Microphones are only available in lecture halls.

Select the up and down arrows to raise and lower the volume in the classroom. The **Audio On/Off** button is utilized for muting the volume. The button will appear red when muted.

Audio will follow whatever selection is projected in the classroom.

To shut down the system select **System Power** in the lower right hand corner. A second window will appear to finalize the process.

Cancel will close the window and return to the previous screen.

**Shutdown** will shutdown the system.

If no selection is made, at the end of the countdown, the system will shut down.